# **1.** 硬件连接

#### $\bigwedge$ 只能使用我们提供的 USB 适配器和黑色数据线进行连接,市面上通用的手机或其他 USB 数据线不 能用来连接我们的产品和设置卡,将导致无法读取的故障。

将数据线的一头与 USB 适配器连接,另一头与陀螺仪的数据接口连接(下图以 A3 Super 3 所使用的外置 LED 模块为例), 将 USB 适配器插入电脑的 USB 插口, 这时, 陀螺仪将通电并开始初始化。

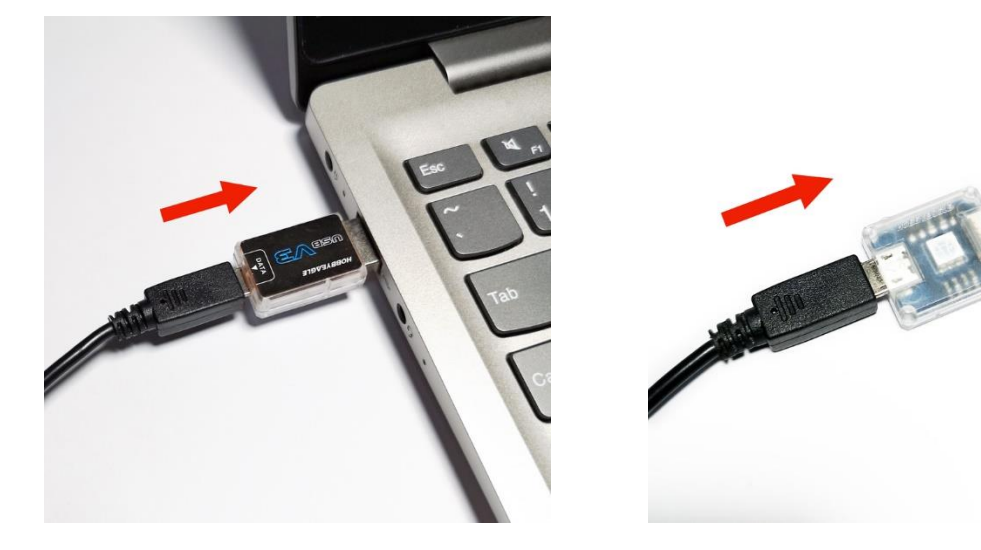

# **2.** 运行软件

运行 HobbyEagle A3 Configurator 程序, 您将看到软件的欢迎界面, 如下图所示:

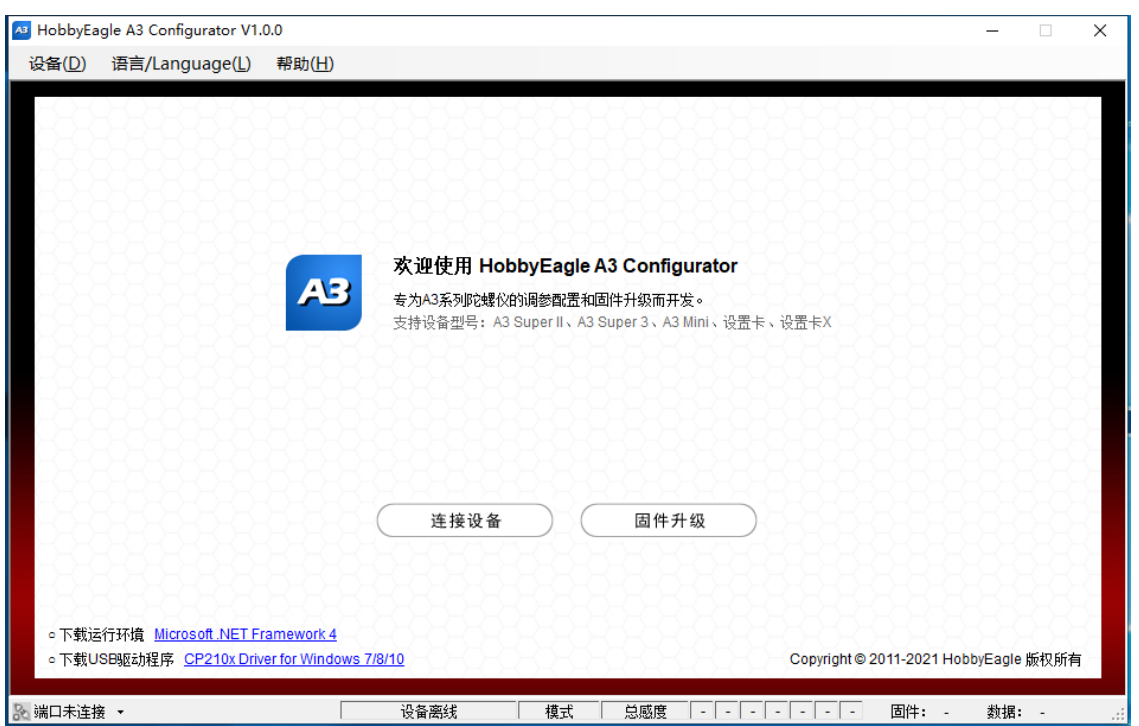

# **3.** 选择界面语言

软件支持简体中文、繁体中文、英语三种语言界面,可通过主菜单的"语言/Language"进行切换,更改语 言后需要重新启动软件新的语言界面才能生效。

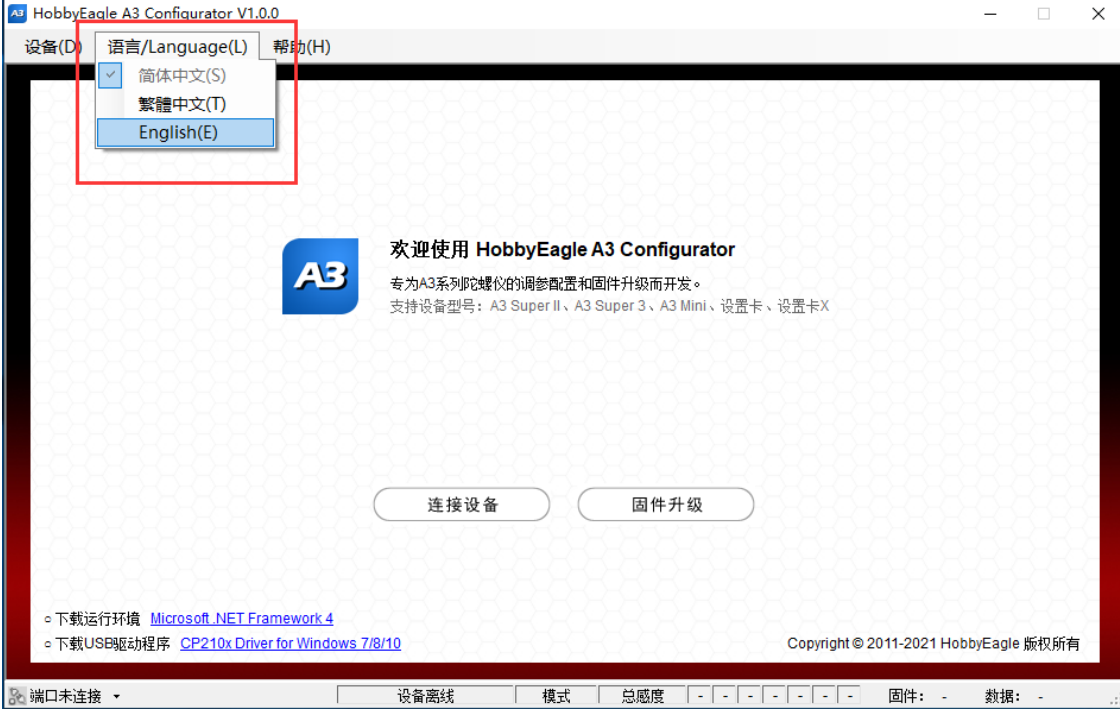

# **4.** 选择端口

如果 USB 驱动程序已经正确安装,插入 USB 适配器后在左下角的端口列表中可以找到对应的端口号,选 择正确的端口:

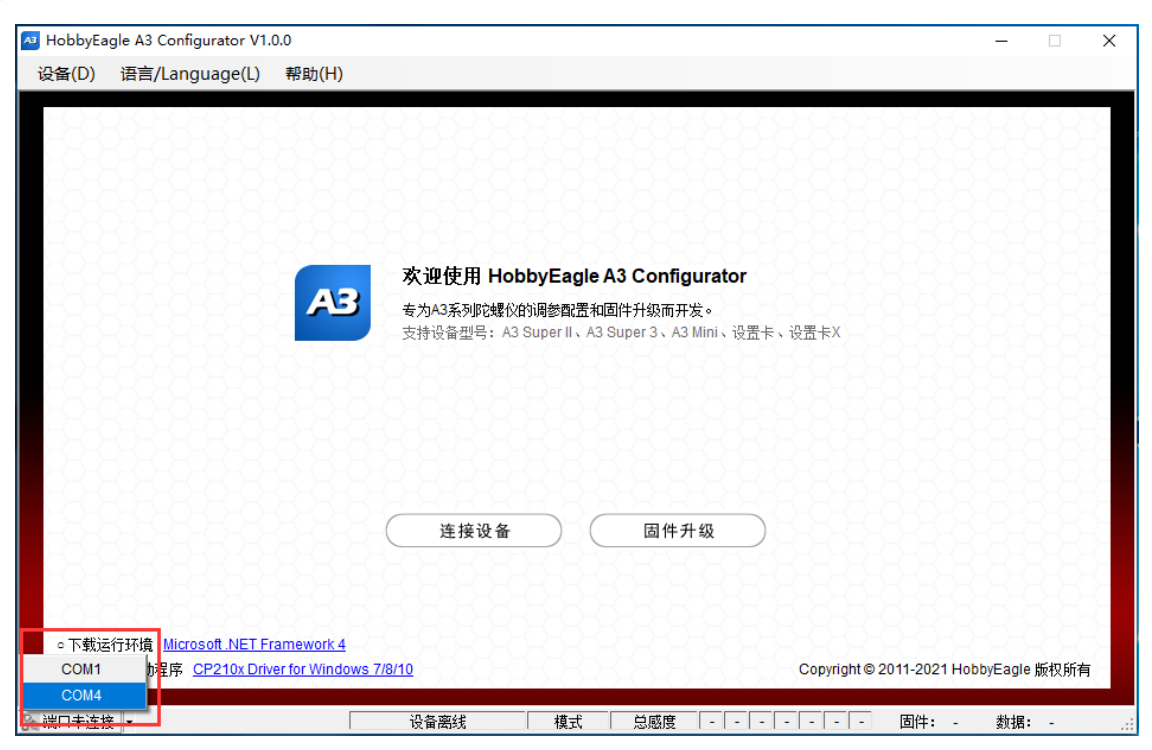

# **5.** 连接设备

点击"连接设备"按钮,软件将开始尝试与目标设备进行通讯并读取配置数据,读取成功后根据所连接的 设备型号加载相应的调参界面,如下图所示:

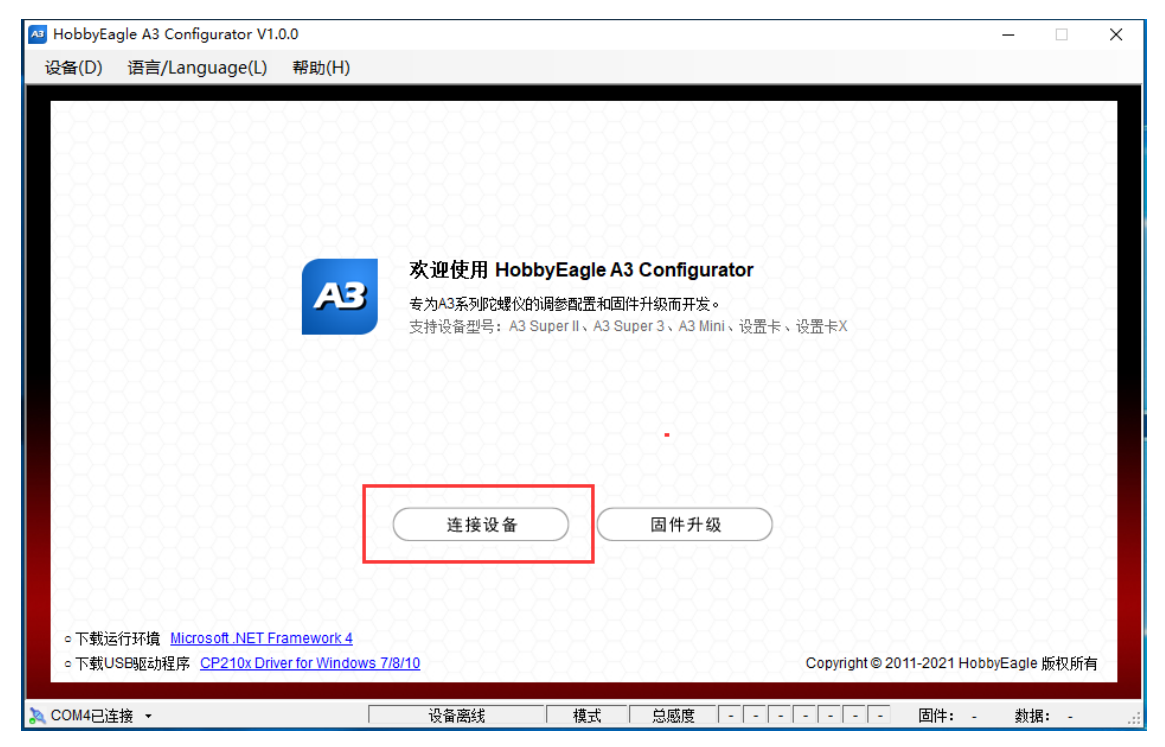

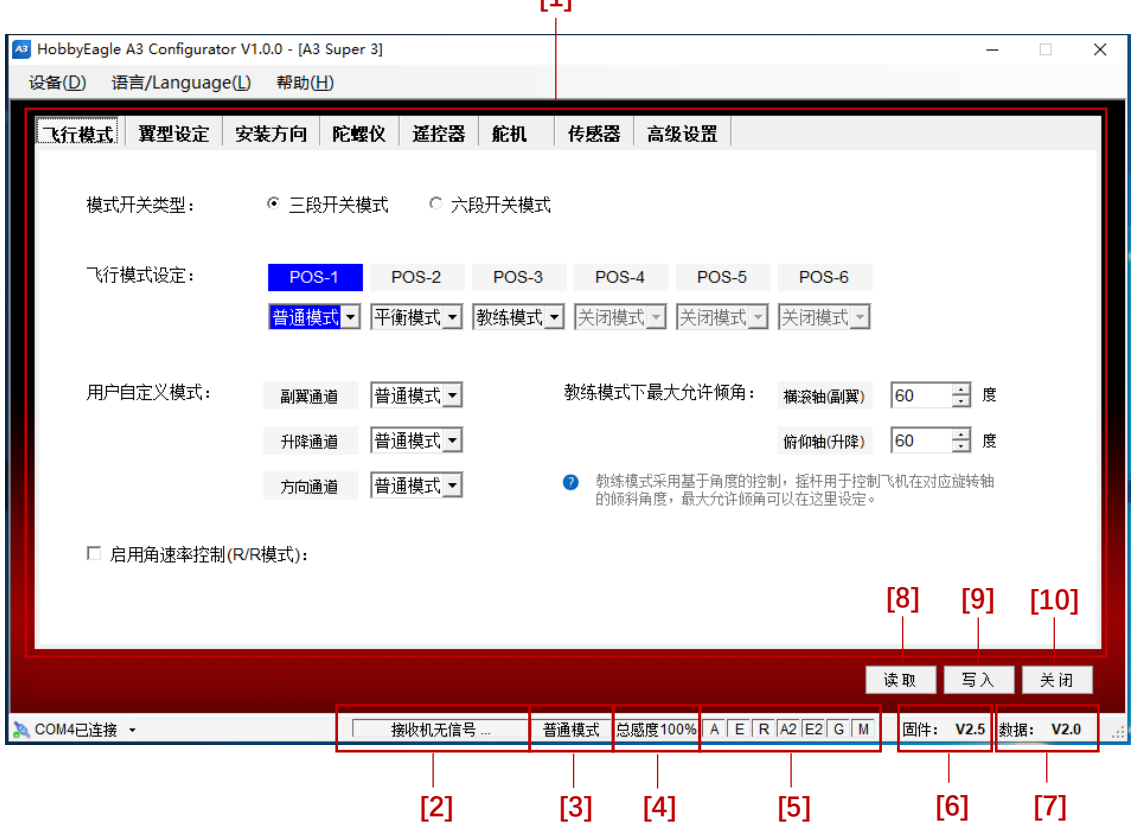

**[1]**

[1] 调参主区域, 软件会根据不同的设备型号加载相应的调参界面;

[2] 显示陀螺仪的当前状态;

- [3] 显示当前飞行模式;
- [4] 显示当前远程感度大小;

[5] 显示通道连接情况,绿色表示当前通道已连接,灰色表示未连接,A 副翼、E 升降、R 方向、A2 副翼 2、E2 升降 2、G 远程总感受、M 飞行模式;

- [6] 显示当前固件版本号;
- [7] 显示当前数据版本号;
- [8] 从目标设备读取配置数据并加载到调参界面,这将覆盖当前界面中未保存的数据;
- [9] 把当前所做修改一次性写入并保存到目标设备中,并立即生效;
- [10] 退出软件, 退出前请先保存或写入当前修改结果。

# **6.** 基本操作

打开"设备"菜单,里面集合了常用的基本操作,这些操作对大部分型号的产品都适用。

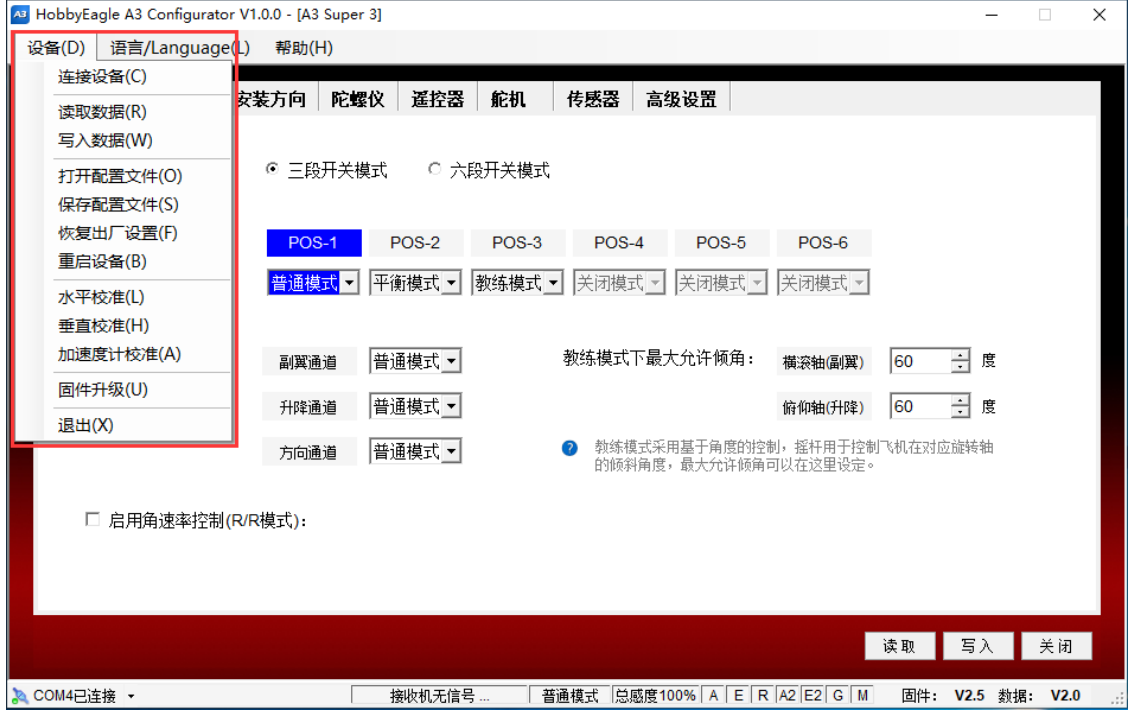

#### 连接设备

与欢迎界面上的"连接设备"按钮功能相同;

#### 读取数据

与主界面的"读取"按钮功能相同,从目标设备上重新加载配置数据,这将覆盖当前调参界面中未被保存 的数据;

#### 写入数据

与主界面的"写入"按钮功能相同,将当前所做修改一次性写入目标设备并立即生效;

#### 打开配置文件

打开本地的配置文件存档并加载至调参界面,配置文件以 \*.dat 为后缀;

WWW.HOBBYEAGLE.COM 4 / 5

# 保存配置文件

将当前配置信息另存为本地文件,供日后使用,配置文件以\*.dat 为后缀;

### 恢复出厂设置

将目标设备的所有配置信息恢复至出厂默认状态;

## 重启设备

重启目标设备(部分型号不支持重启功能);

### 水平校准

触发目标设备的水平校准功能,详情请参考具体型号的产品说明书;

## 垂直校准

触发目标设备的垂直校准功能,详情请参考具体型号的产品说明书;

# 加速度计校准

打开加速度计校准界面,详情请参考具体型号的产品说明书;

### 固件升级

打开固件升级向导,详情请参考文档《A3 Configurator 固件升级指南》

### 退出

关闭软件,退出前请先保存或写入当前修改结果;